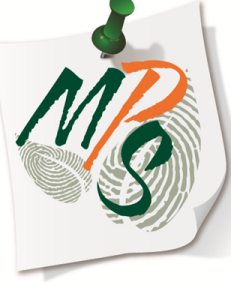

## **UNIVERSITY OF MIAMI MANAGED PRINT SERVICES MAKING SMARTER IMPRESSIONS**

## **QUICK REFERENCE GUIDE**

What you need to know about printing **POST CARDS**

## **Post-Card Printing Instructions**

*(Canon 1030iF example)*

**1.** Create a new file. Select **File**, located in the top left corner of the screen, select **New**, then select **Create**, located on the right side of the screen.

**2.**Select the **Page Layout** tab at the top of the screen, then **Orientation,** and then **Landscape**  as the layout setting

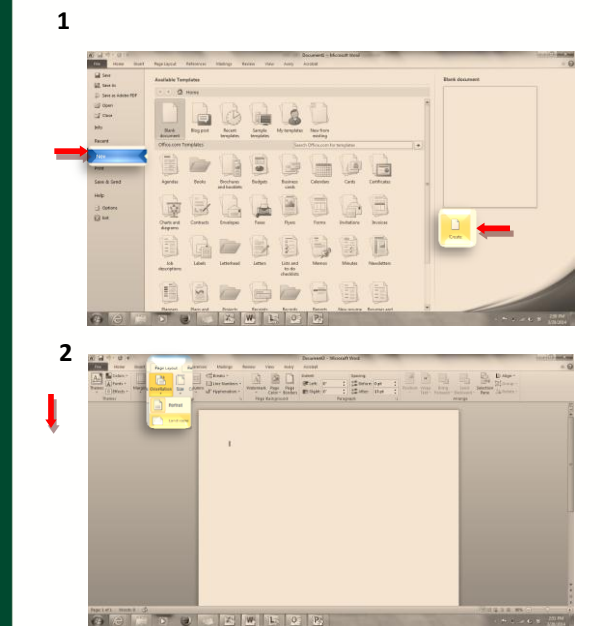

**3.** Select **Size**, followed by **More Paper Sizes**

**4.** Next, select your desired **width** and **Height**, followed by selecting **OK** to execute size settings.

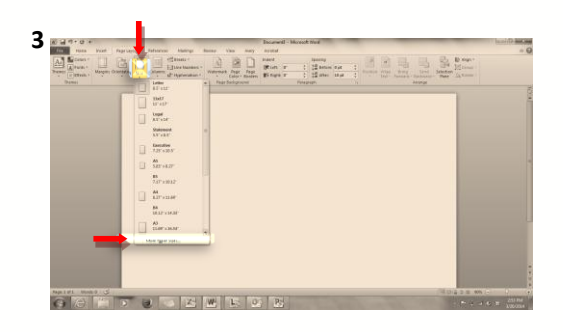

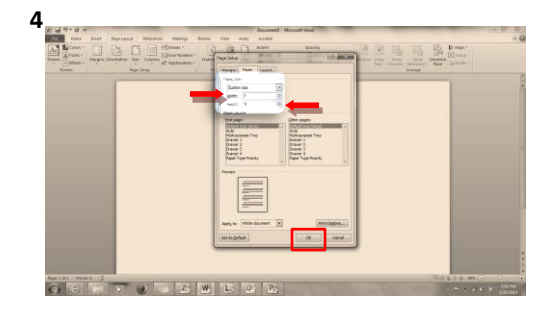

**5.** Your page should reflect the height and width size you selected. Next, adjust the margins accordingly.

**6.** If all driver options are correct, select **OK** to close **Printer Properties F**

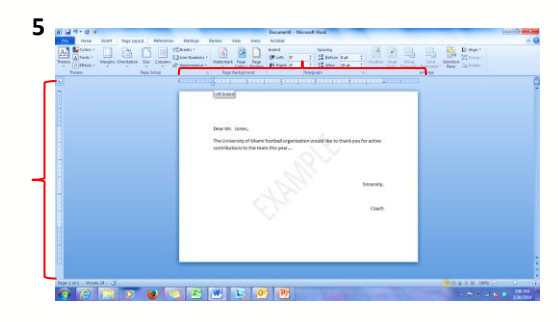

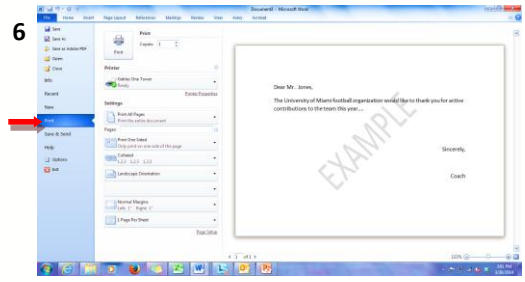

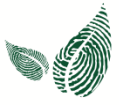

**7.** Select the **Print** tab under the file menu, followed by selecting **Printer Properties**

**8.** Select the **Paper Source** tab at the top of the Printer Properties window and designate the **Multipurpose Tray** as the output tray. Select **OK** when finished with printer property settings.

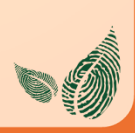

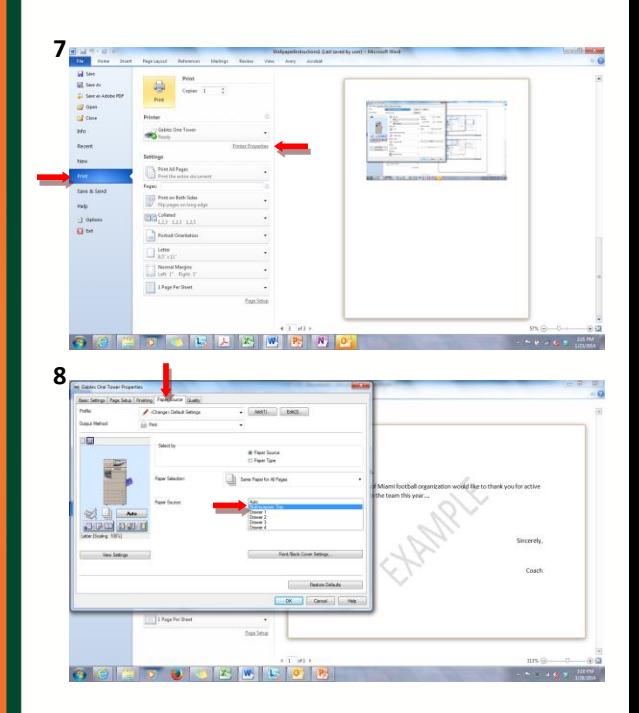

**9.** Select **Print** to send your job to the device.

*\*Your job will not print until you place your stationary in the multipurpose tray and configure the stationary settings*

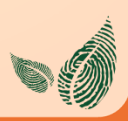

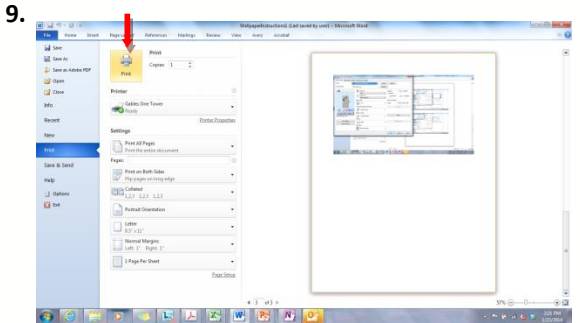

10. Adjust the paper guides to fit your postcard stationary

**11.** Place your post card face down with the top of the post card away from the device

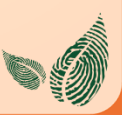

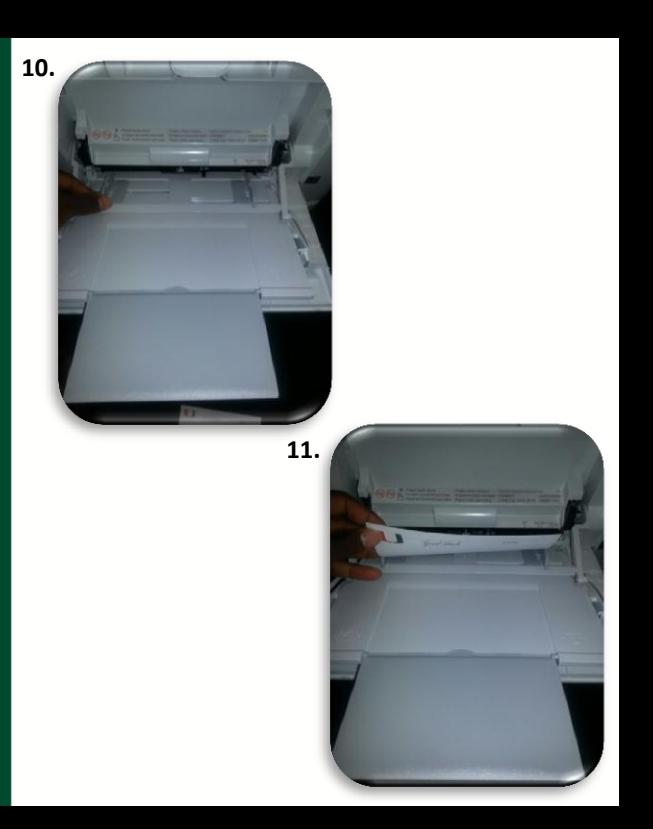

**12.** Next, scroll down using the navigation arrow and locate **Custom Size**.

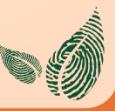

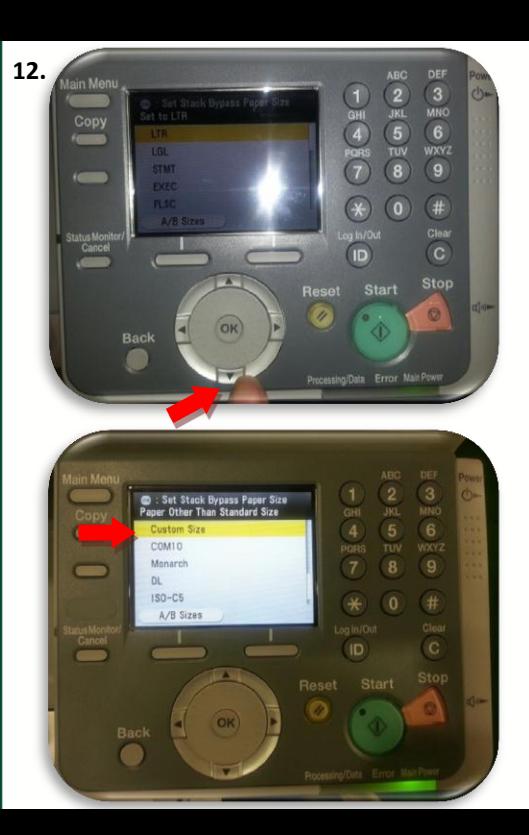

**13.** Next, specify the stationary size. This can be done manually by using the arrows on the navigation control panel to select the X axis*(width)* and the Y axis*(height).* Select **OK** to configure each setting. When configuring, you may either use the arrows or turn the navigation dial to adjust settings.

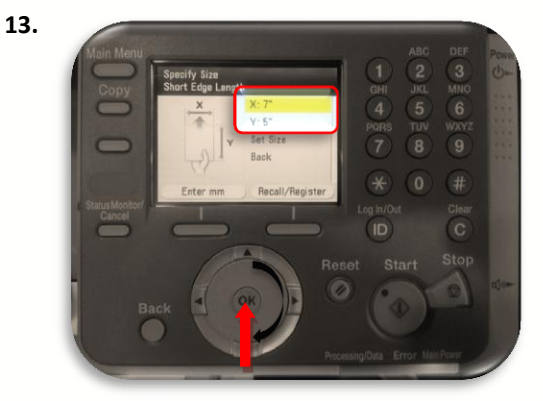

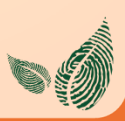

**14.** If these settings are already preset, you may instead select Recall/ Register and select 1 of 2 available preset options if a stationary size has been assigned to one.

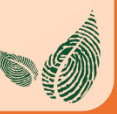

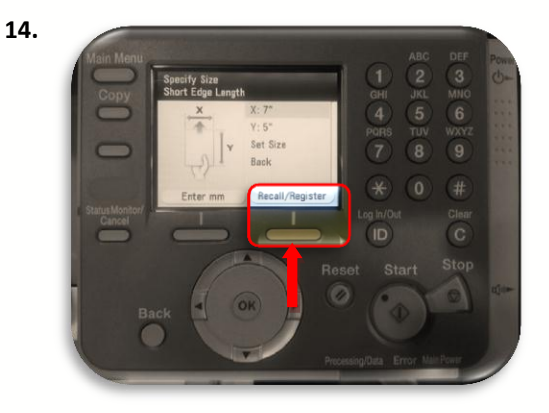

**15.** If these settings are already preset, you may instead select Recall/ Register and select 1 of 2 available preset options if a stationary size has been assigned to one.

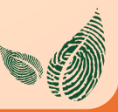

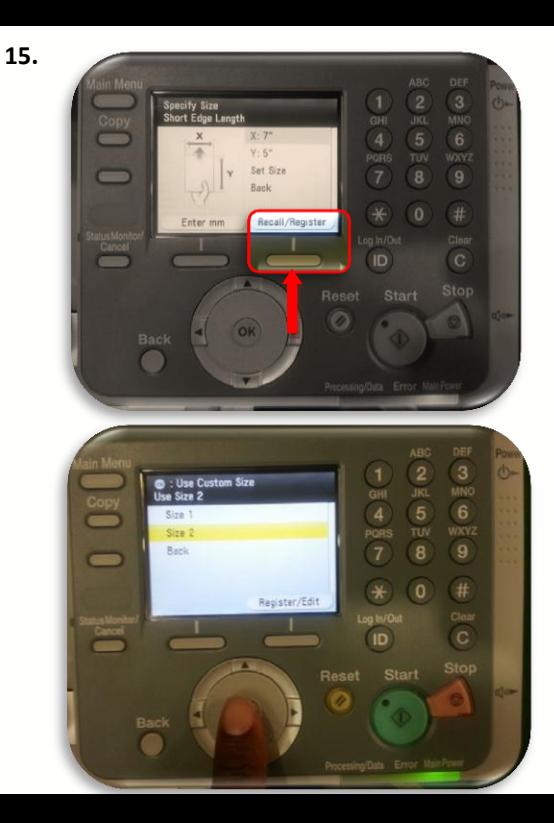

**16.** Once the stationary specific size is set, select **Set Size**, to let the device know what type of stationary you have placed in the multi-purpose tray. For this example, **Heavy 2** is selected from the list. Once this option is selected, your job will release.

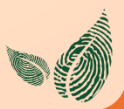

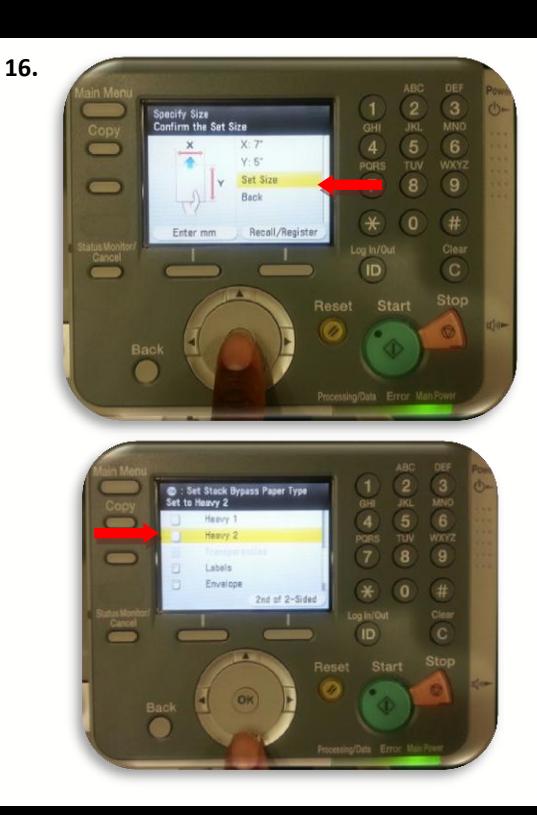

## **Additional Information**

If you have additional questions, please refer to our website at www.miami.edu/mps for additional details, information, instruction and training materi[als. You may also con](http://www.miami.edu/mps)tact the Canon UM Helpdesk at 855-477-4783 to requ[est persona](mailto:wsamaniego@csa.canon.com)lized or group training, or [contact Derek Lawrence](mailto:a.zacarias@umiami.edu) at dlawr[ence@miami.edu.](mailto:wsamaniego@csa.canon.com) 

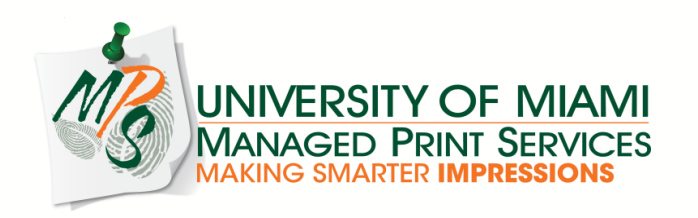